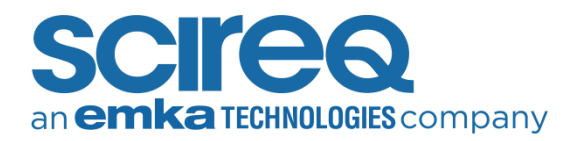

# TROUBLESHOOTING LEGACY CSR INITIALIZATION

Please do *not clean* the slots of the lens before starting the troubleshooting steps below.

## PRIOR TO CLEANING

- 1.1 BEFORE PROCEEDING WITH INITIALIZATION
- 1. Open the flexiWare software and start an experiment from your template
- 2. Go through the start sequence until you get to the CSR initialisation window below. Do not press *Next*

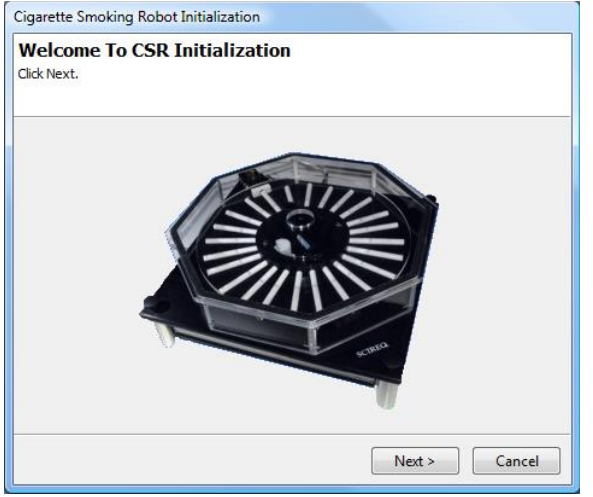

Figure 1. CSR initialization prompt

- 3. Open a web browser page (e.g. Chrome, Edgde)
- 4. In the address field, type in the address of the CSR. By default, the address is 192.168.1.230. Information similar to what is shown in the figure below should appear

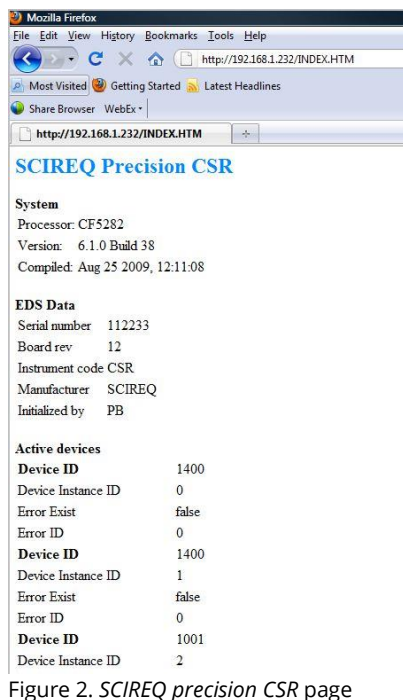

5. Save a screen capture of the results e.g. '*Old CSR – Before cleaning – Before initialization.jpg'*

#### 1.2 AFTER INITIALIZATION

- 1. Go back to flexiWare
- 2. Now, click *Next* on the CSR initialization window shown in Figure 1
- 3. After the initialization is completed, take a screenshot of the result and return to the internet browser and refresh the page. Do this regardless of whether the test fails or succeeds
- 4. Again, save a screenshot of your result e.g. *Old CSR – Before cleaning – After initialization\_Fail OR Success.jpg*

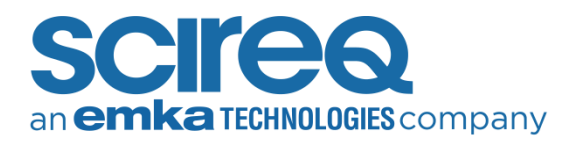

- 5. Close the experiment and exit flexiWare
- 6. Power off the CSR and make sure that the carousel is placed securely
- 7. Clean the slots on the carousel itself. Underneath the cigarette holes on the carousel, there are notches that are normally detected by the slot detection sensor; two slots are circled in red below as examples. The carousel slots should be cleaned with compressed air only

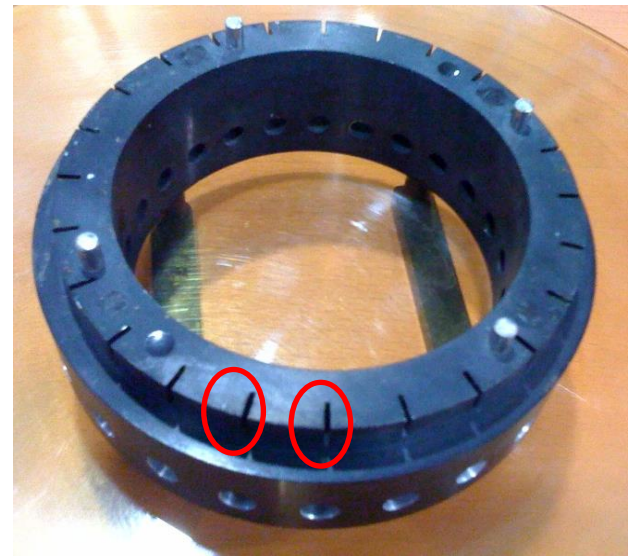

Figure 3. Slots on carousel

8. Clean the slot detection sensor: This sensor is located on the inner edge of the opening in the CSR approximately 90 degrees clockwise from the ashtray. This sensor is accessible and can be cleaned with a cotton swab and a little isopropyl alcohol

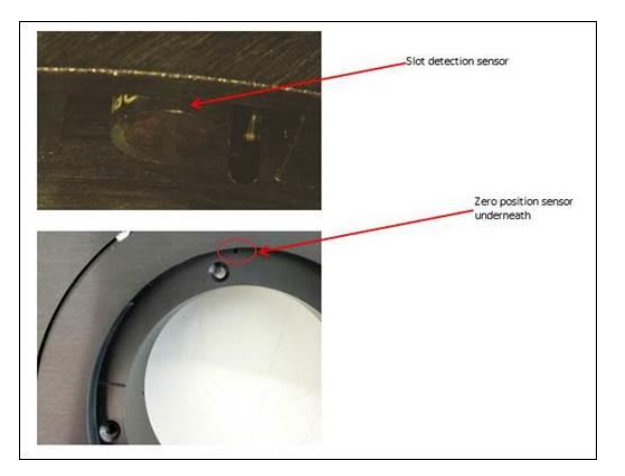

Figure 4. Slot detection sensor

9. Clean the zero-position sensor. This sensor is accessible through a slot that is  $~5$ degrees clockwise from the cigarette 1 position (see notch where white line on carousel is aligned to below). This sensor is not visible; you can access it through a notch underneath the slot sensor. Slowly rotate the carousel base until you see a slot underneath the position sensor. You can use compressed air to clean this slot

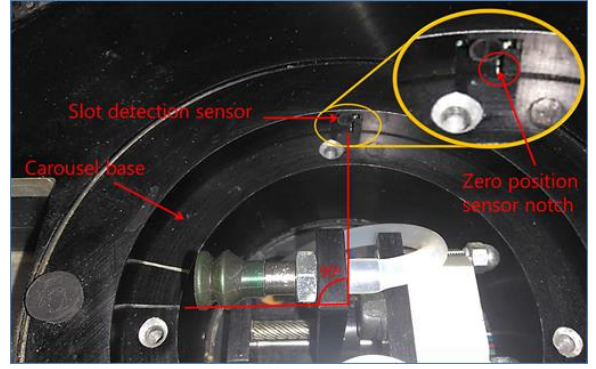

Figure 5. Zero-position sensor

10. Rotate the carousel manually a couple of revolutions to try and realign the motor

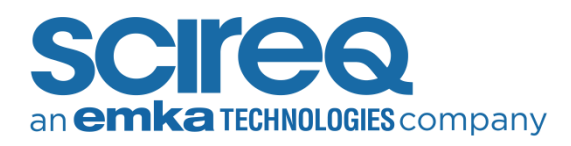

## AFTER CLEANING

# 2.1 BEFORE PROCEEDING WITH INITIALIZATION

1. Repeat steps 1-5 from Section 1.1. Be sure to save a new screenshot of the webpage results for the CSR, for example *Old CSR – After cleaning – Before initialization.jpg*

### 2.2 AFTER INITIALIZATION

- 1. Go back to flexiWare
- 2. Click on *Next* on the CSR initialization window shown in Figure 5
- 3. After the initialization is completed, return to the internet browser and refresh the page. Do this regardless of whether the test fails or succeeds
- 4. Save a screenshot of the result e.g. *Old CSR – After cleaning – After initialization\_Fail OR Success.jpg*
- 5. Send all screenshots when reaching out to the local support team

## CONTACT INFORMATION

#### **North America**

TechSupport@scireq.com

Tel: 1 (514) 286-1429 option 2

Toll Free: 1 (877) 572-4737 option 2

#### **Europe & Middle East**

sales@emka.fr

Tel: +33 (1) 40 60 76 00

#### **China**

info@bjgyd.com

#### Tel: +86 (0)10-85376382

#### **Japan**

info@emkatech.jp

Tel: +81 (0)6-6476-7135